# www USER GUIDE www SCROLL TOP FREE

# BELVG

**store@belvg.com store.belvg**  $P$  $\Omega$  $E$  $\Omega$  $E1$  $V$  $C$  $U$ 

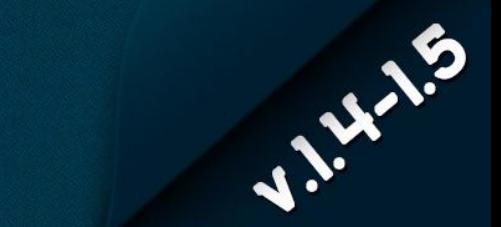

- 1. Introduction to Scroll Top Free
- 2. How to Install
- 3. How to Configure
- 4. How to Use

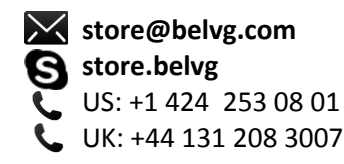

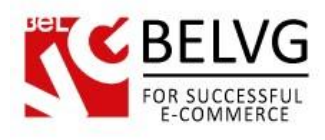

# **Introduction to Scroll Top Free**

Make it possible for your customers to return to the top of the page with one simple click. The module adds a smooth scrolling effect and eliminates the need to torture the mousewheel to scroll through loads of content. The Scroll Top button is not always visible, appearing only if the page is scrolled down. Scrolling is slight and animated: no page refreshing or sharp jumps. Scroll Top module is totally free!

### Key features:

- Scroll Top button
- Configurable scrolling animation
- Possibility to upload the button image
- Totally free module

### Overall information

Scroll Top Free module is fully customizable, enabling you to make the best possible use of it. Enter when the button should appear, fade in and fade out duration and time the page scrolls to the top, upload button image and configure its position and size.

The module is perfect for stores with lots of long pages. Provide your customers with a possibility to jump right to the top easily. It improves the browsing experience and encourages users to spend more time on your eShop.

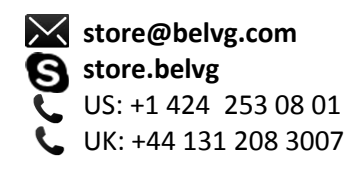

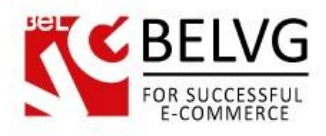

# **2. How to Install**

- 1. Set 777 or 0777 on the folders: '/modules/' Important! Change all permissions back after installation.
- 2. Modules -> Add a module from my computer -> Choose the file (scrolltop.zip) -> Upload this module. Choose module in section "Front Office Features" and install module
- 3. Preferences -> Performance -> Smarty-> Force compile -> Yes Preferences -> Performance -> Smarty-> Cache: No

# **How to Deactivate**

Click the button Disable in Modules -> Front Office Features.

To remove the extension form the server, press Delete in Modules -> Front Office Features.

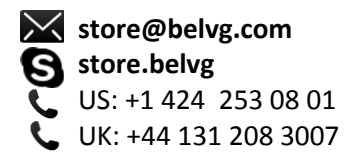

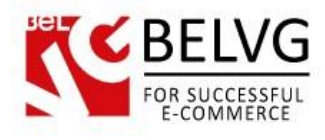

# **3. How to Configure**

Log in to the admin panel, and we will show all you may need to configure.

Navigate to Modules –> Scroll Top Free –> Configure.

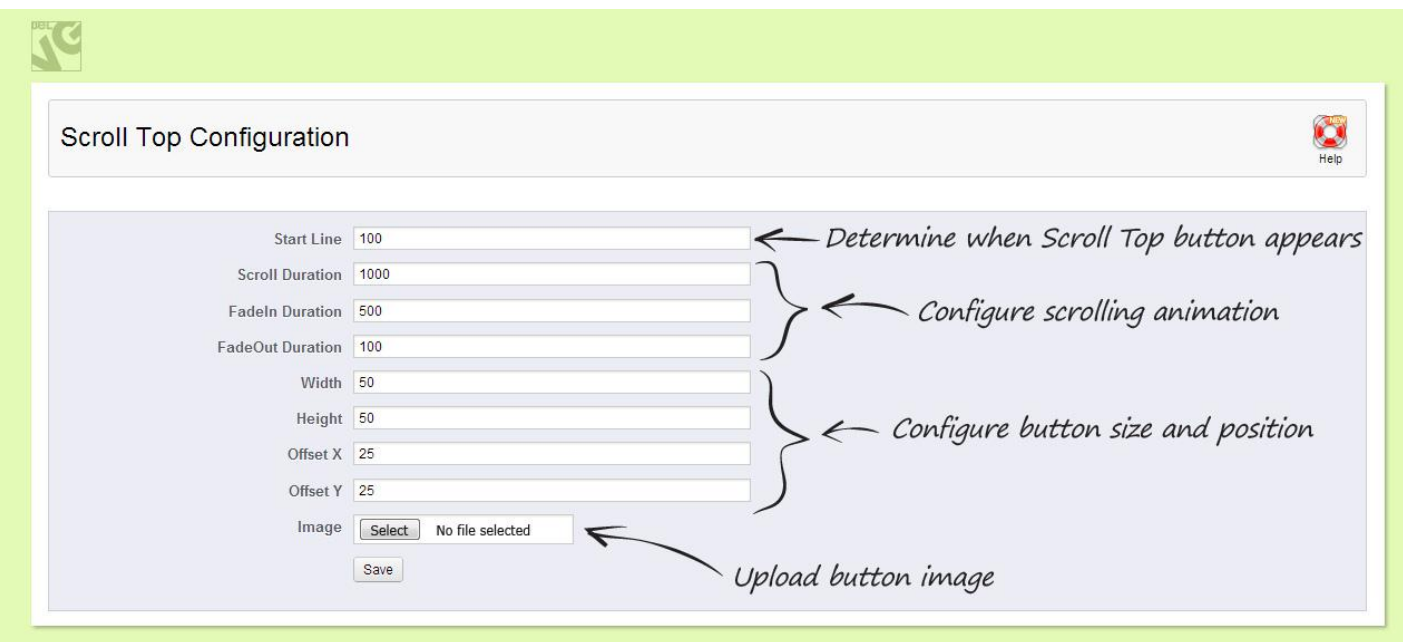

In the Start Line field, enter how many pixels should be scrolled manually before Scroll Top button appears, in pixels.

In the Scroll Duration field, enter how long it will take to scroll to the top, in milliseconds.

In the FadeIn Duration and FadeOut Duration fields, enter how long it will take the button to appear and disappear correspondingly, in milliseconds.

In the Width and Heights fields, determine button image size, in pixels.

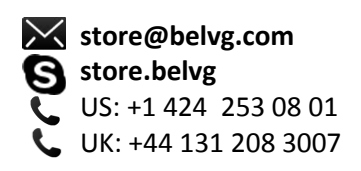

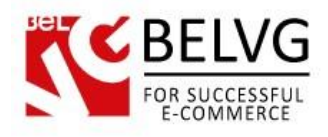

In the Offset X and Offset Y fields, enter number of pixels between the image and the right hand side and bottom page borders correspondingly, in pixels.

In the Image area, upload button image.

Save the configuration.

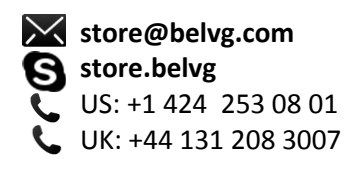

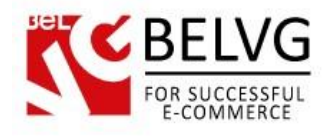

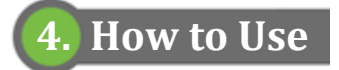

Scroll Top button appears on the front end. User clicks it to be scrolled to the top.

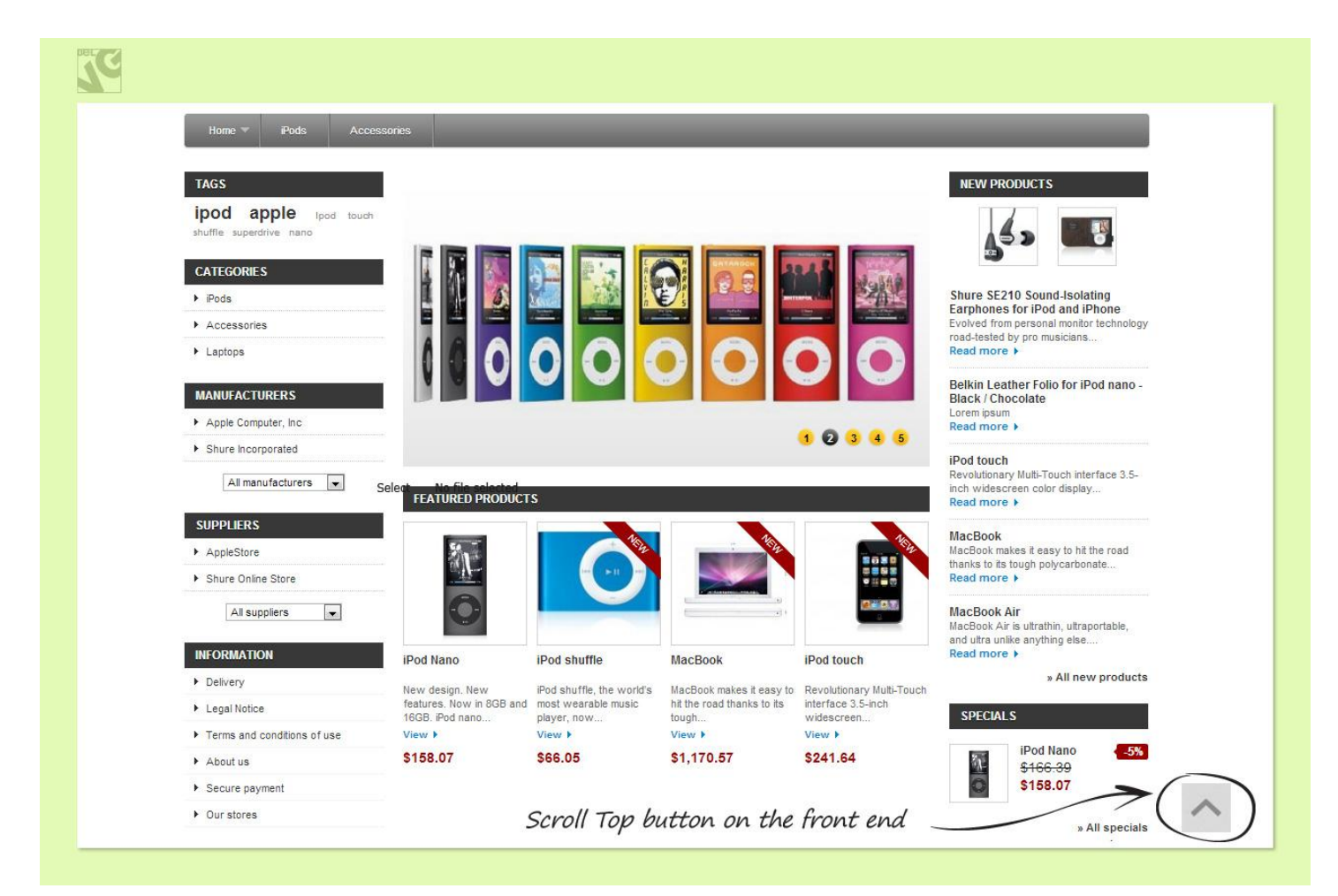

Do you have questions about extension configurations?

Contact us and we will help you in a moment.

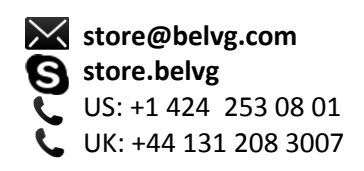

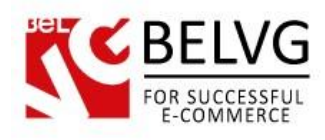

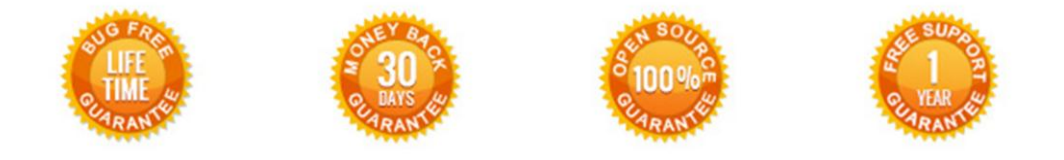

# **Our Office**: *M.Bogdanovicha 130, Minsk, Belarus*

We look forward to your feedback. Comments, opinions and suggestions are largely appreciated. Read our **blog** and follow us on Facebook, Twitter, Google+ and LinkedIn to know BelVG latest news, analytics and discount offers. See you online!

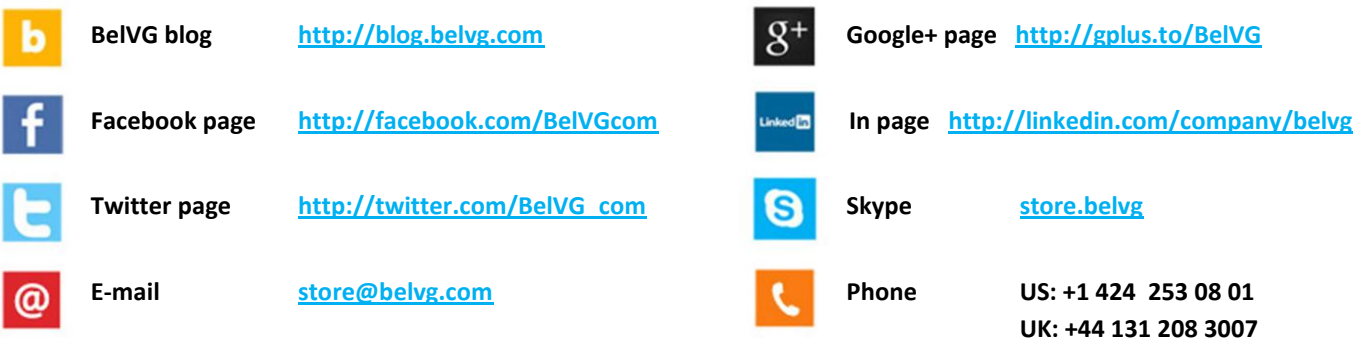

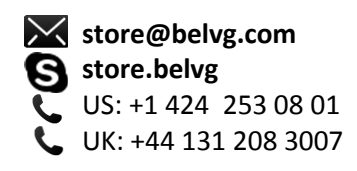